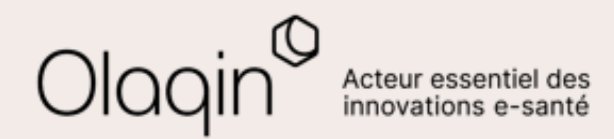

## Stellair Intégral<br>Note de version

**Évolutions du mois de novembre 2021**

## **Sommaire**

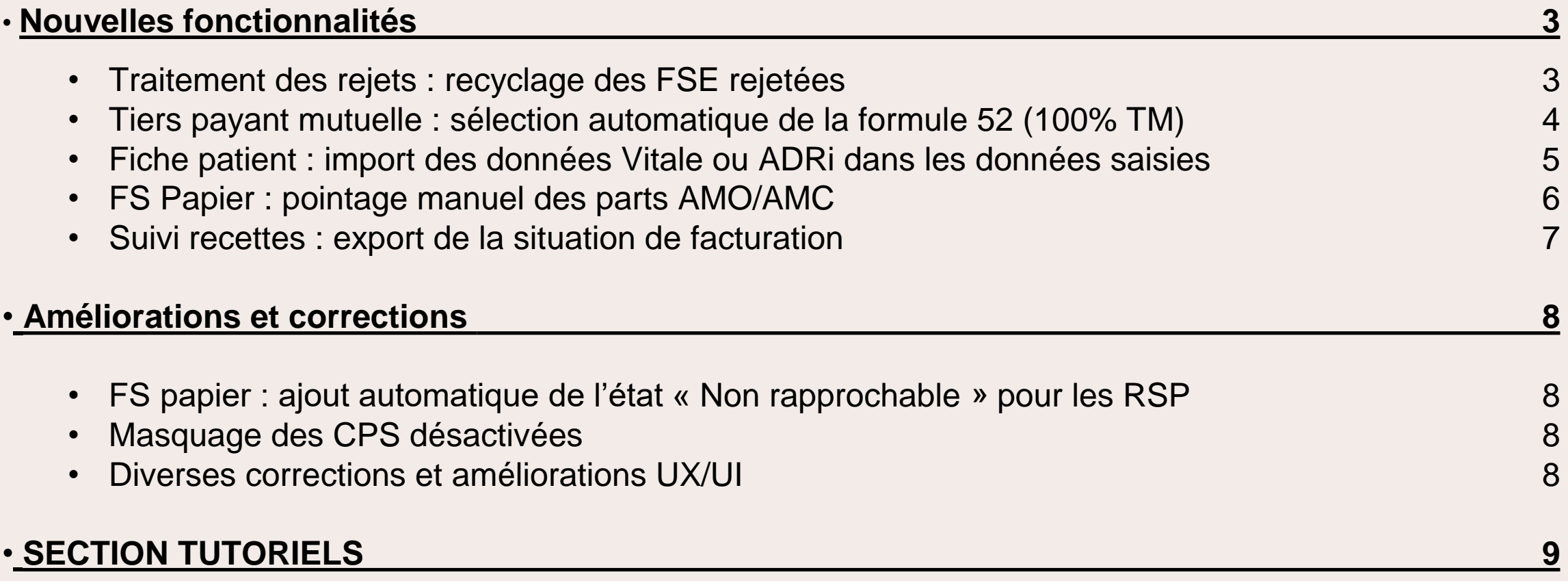

<span id="page-2-0"></span>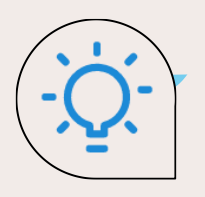

## **Traitement des rejets : recyclage des FSE rejetées**

#### $\bullet\bullet\bullet$ **QU'EST-CE QUE C'EST**

Lorsque vous recevez des rejets pour vos feuilles de soins, il vous est désormais possible de réutiliser tous les paramètres de cette feuille pour la réémettre, en apportant juste la modification demandée par la CPAM.

#### **LES BÉNÉFICES**

Vous gagnez un temps précieux pour traiter vos rejets et vous évitez une saisie manuelle fastidieuse !

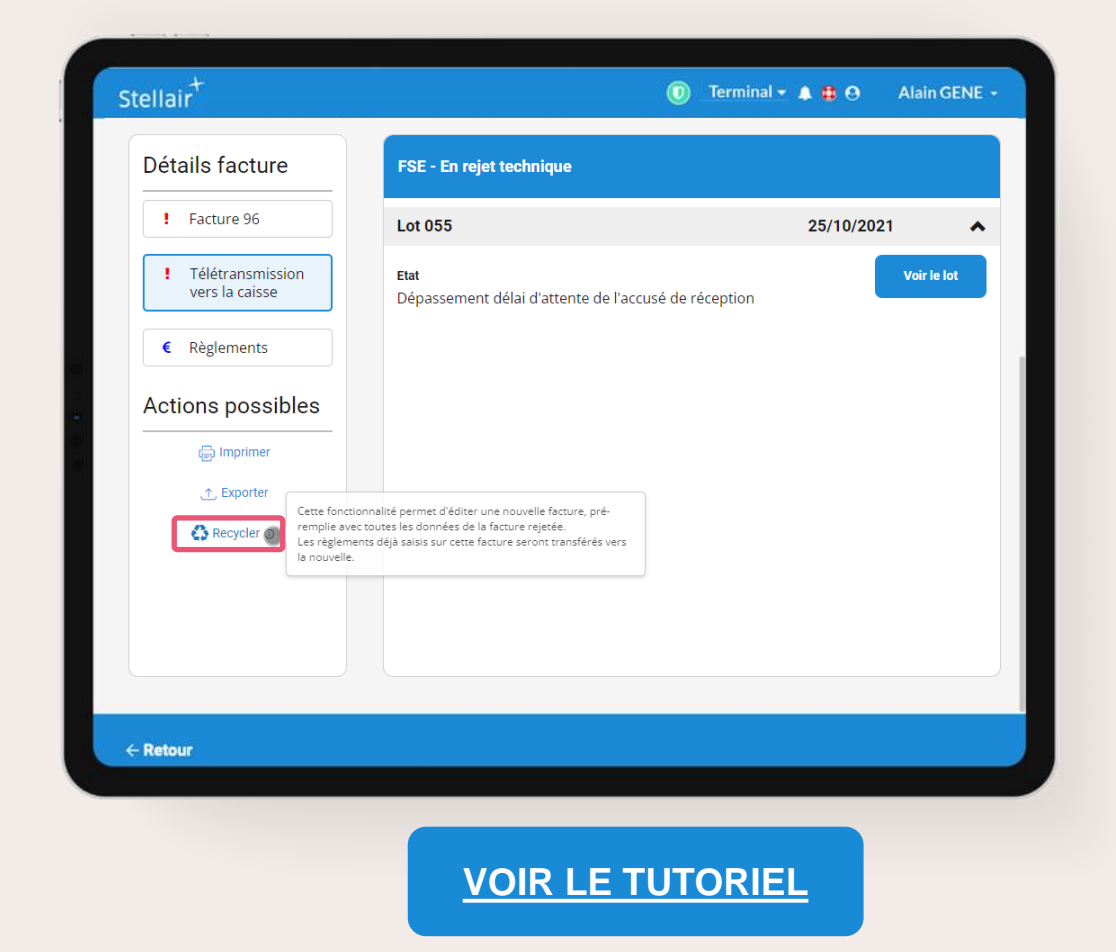

<span id="page-3-0"></span>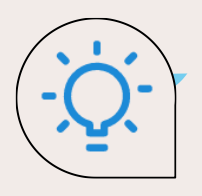

## **TP mutuelle : sélection automatique de la formule 52 (100% TM)**

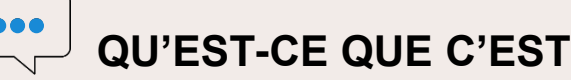

Lorsque vous appliquez le tiers payant sur la part mutuelle (TP AMC), il est nécessaire de saisir une formule de calcul de la part AMC. Dans la majorité des cas, la formule à appliquer est la formule 052 (100% du ticket modérateur) : il vous est désormais possible d'appliquer ce choix par défaut.

#### **LES BÉNÉFICES**

Vous gagnez du temps lors de la création d'une FSE avec tiers-payant AMC car la formule est déjà sélectionnée !

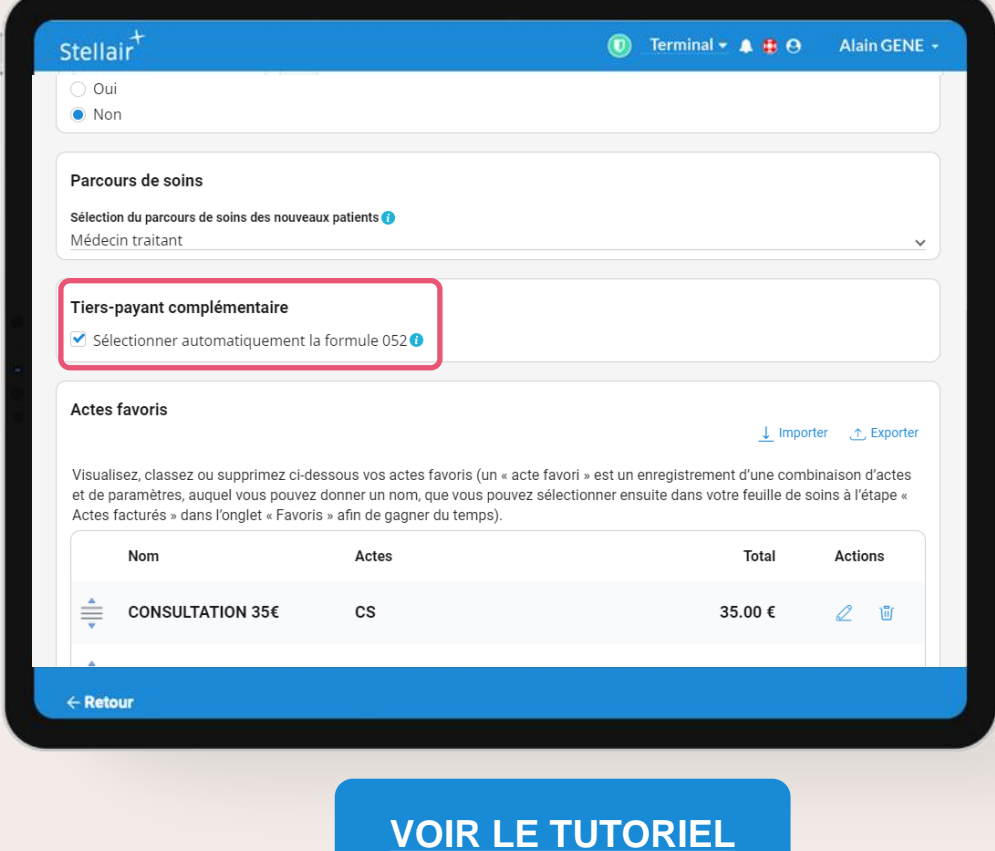

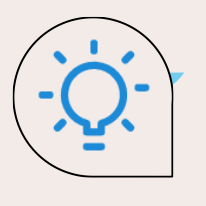

## **Fiche patient : import des données Vitale ou ADRi dans les données saisies**

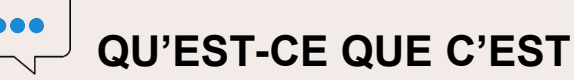

Dans certains cas (rejet sur données Vitale pas à jour, données ADRi erronées), il est nécessaire de facturer avec des paramètres manuels. Il vous est désormais possible de recopier en un clic les données issues de la lecture de carte Vitale et/ou de l'ADRi, lorsqu'elles sont disponibles dans Stellair.

**LES BÉNÉFICES**

Vous gagnez du temps lors de la saisie de la feuille de soins et vous évitez une ressaisie manuelle !

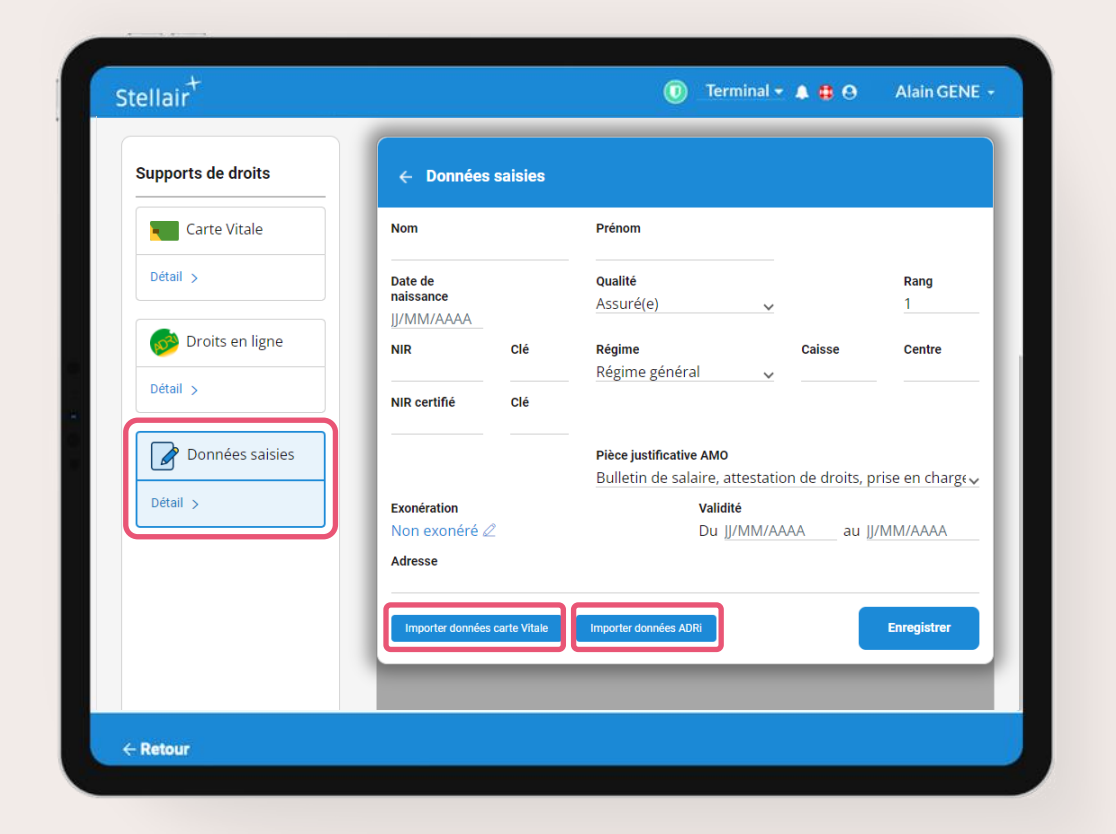

<span id="page-5-0"></span>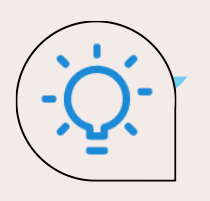

## **FS papier : pointage manuel des parts AMO/AMC**

#### **QU'EST-CE QUE C'EST**

Lorsque vous réalisez vos feuilles de soins papier à l'aide de Stellair, il est parfois possible de recevoir des retours NOEMIE sur les parts AMO et AMC : le suivi des remboursements s'effectue alors de manière automatique. Si votre CPAM n'envoie pas de retours NOEMIE sur vos feuilles papier, vous avez désormais la possibilité de marquer comme « payée » la part AMO ou AMC.

#### **LES BÉNÉFICES**

Avec Stellair, vous pouvez tenir votre comptabilité à jour grâce à la saisie des remboursements des feuilles de soins papier par les caisses et mutuelles !

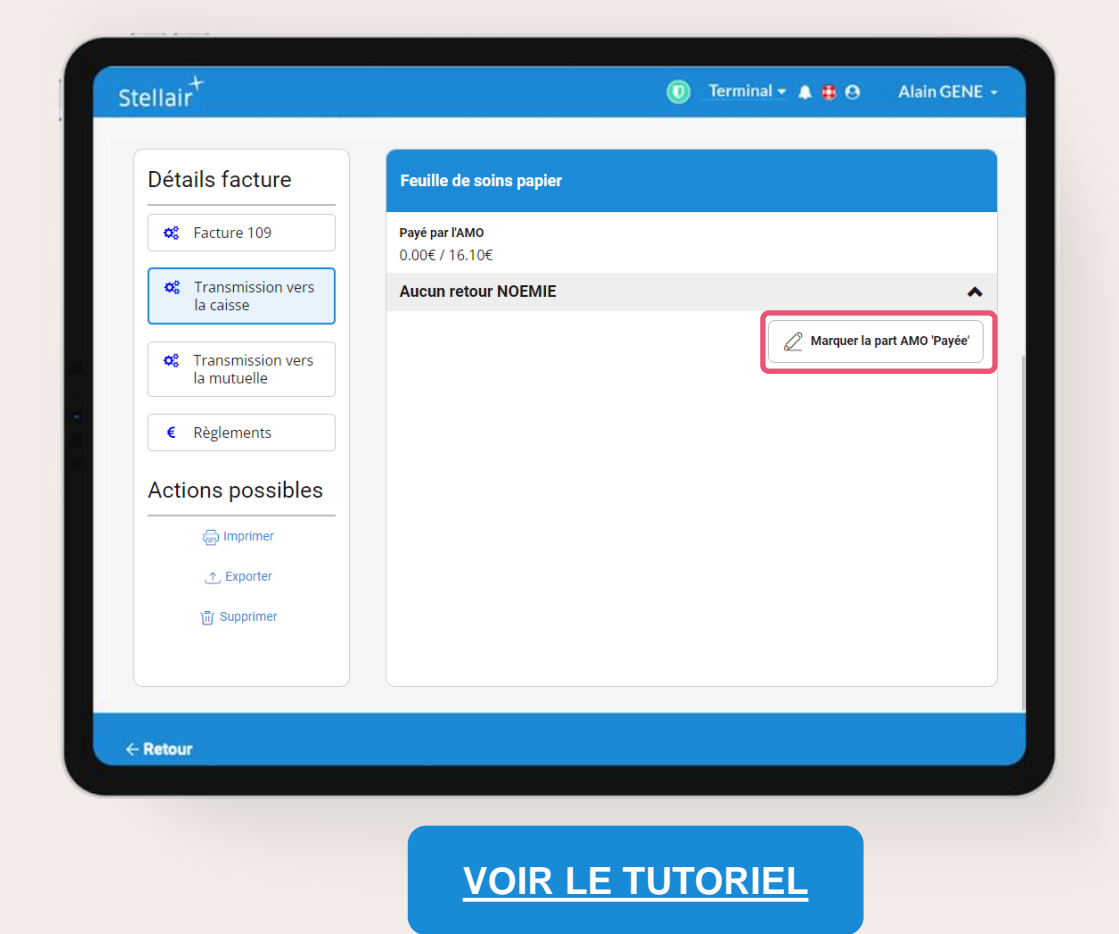

<span id="page-6-0"></span>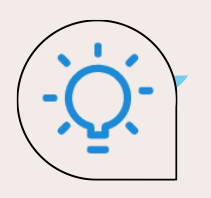

## **Suivi recettes : export de la situation de facturation**

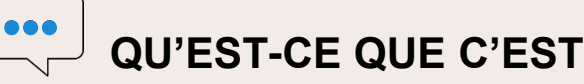

La situation de facturation de l'exécutant (compte collaborateur) est ajoutée dans l'export des recettes pour identifier la personne ayant réalisé la feuille de soins. Note : cette fonctionnalité était inclue dans la mise à jour du mois dernier pour l'export des

FSE, elle est désormais étendue à l'export des recettes.

#### **LES BÉNÉFICES**

Lorsque vous déléguez la facturation Stellair à vos collaborateurs ou assistantes médicales via des comptes collaborateurs, il vous est possible d'identifier l'exécutant pour chacune de vos FSE et faire le lien avec les recettes perçues.

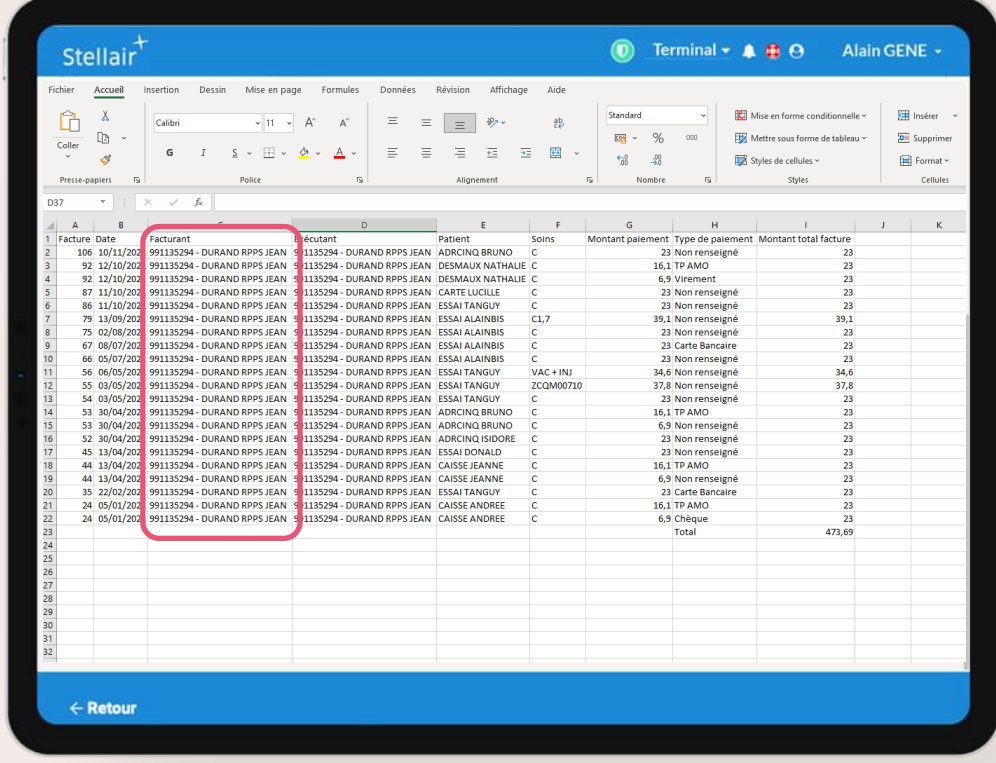

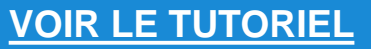

<span id="page-7-0"></span>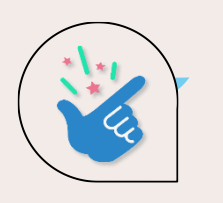

## **Améliorations et corrections**

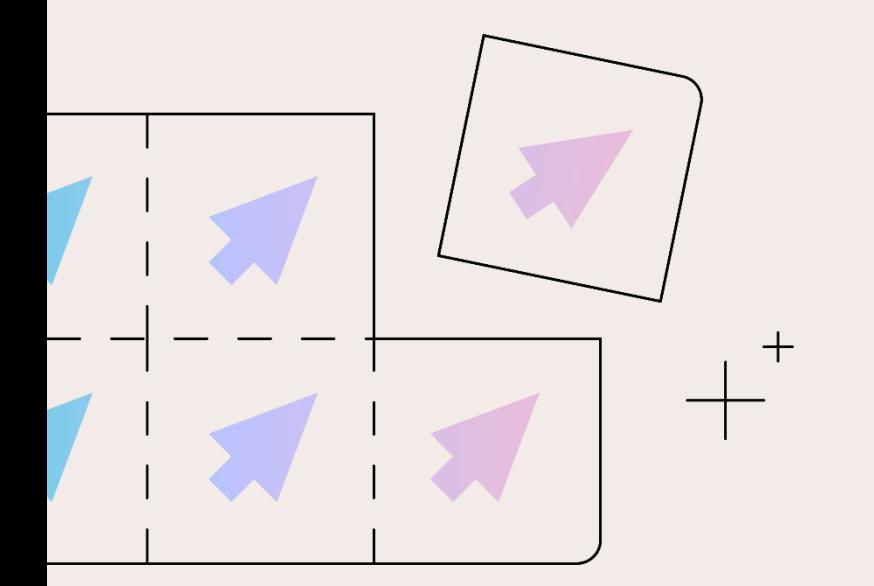

- **FS papier : ajout automatique de l'état « Non rapprochable »** Lors de la réception de retours NOEMIE qui ne correspondent à aucune feuille de soins connue de Stellair (feuille papier), ceux-ci seront automatiquement classés comme « non rapprochables ».
- **Masquage des CPS désactivées**

Si vous remplacez ou désactivez une CPS, elle sera désormais masquée pour un meilleur confort d'utilisation.

• **Diverses corrections et améliorations d'interface**

Des améliorations ont été apportées à l'interface (spinners, libellés, uniformisation d'icônes, messages, … etc.) pour un meilleur confort d'utilisation.

<span id="page-8-0"></span>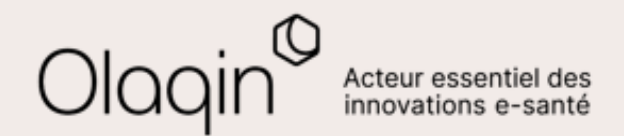

# Stellair Intégral

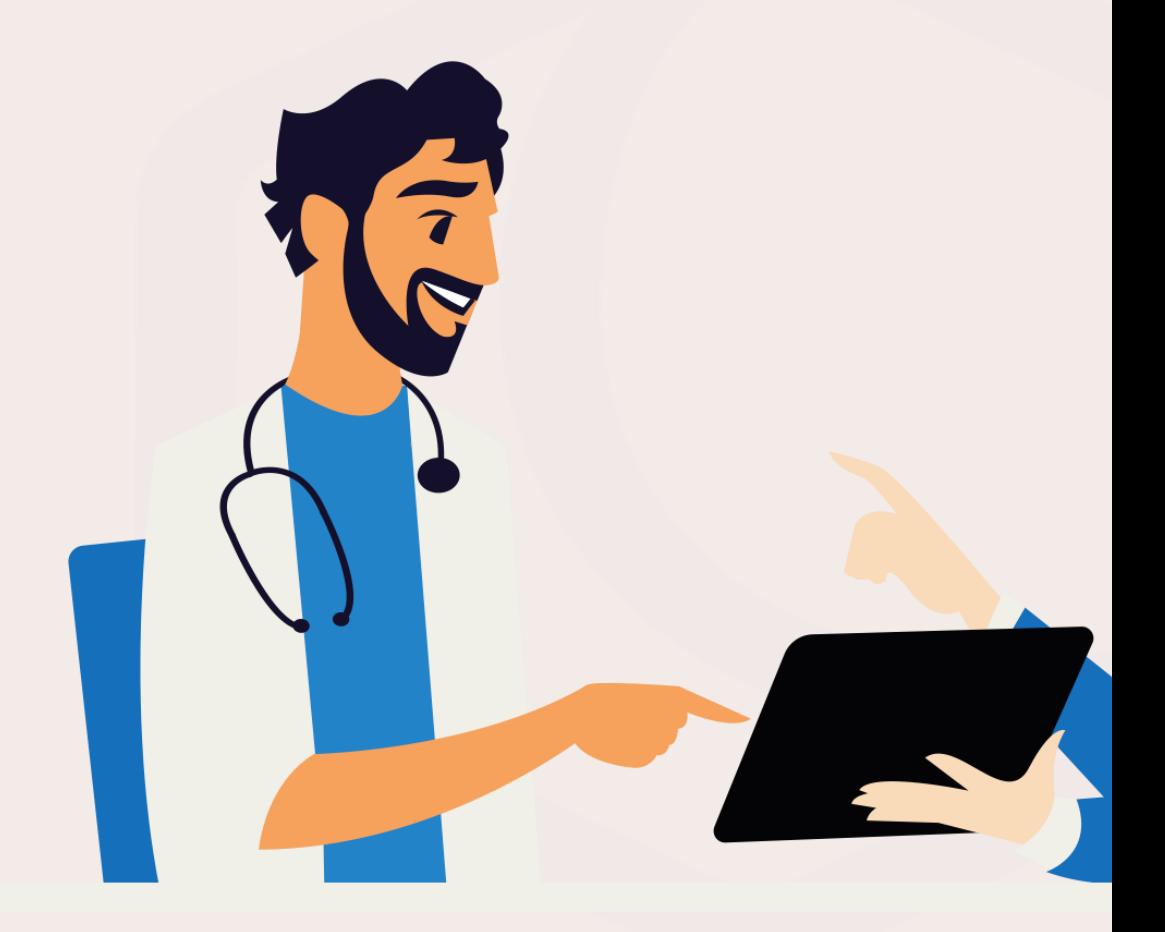

<span id="page-9-0"></span>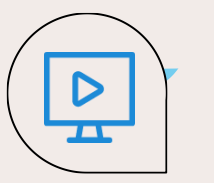

### **Traitement des rejets : recyclage des FSE rejetées : comment faire** ← [Retour](#page-2-0)

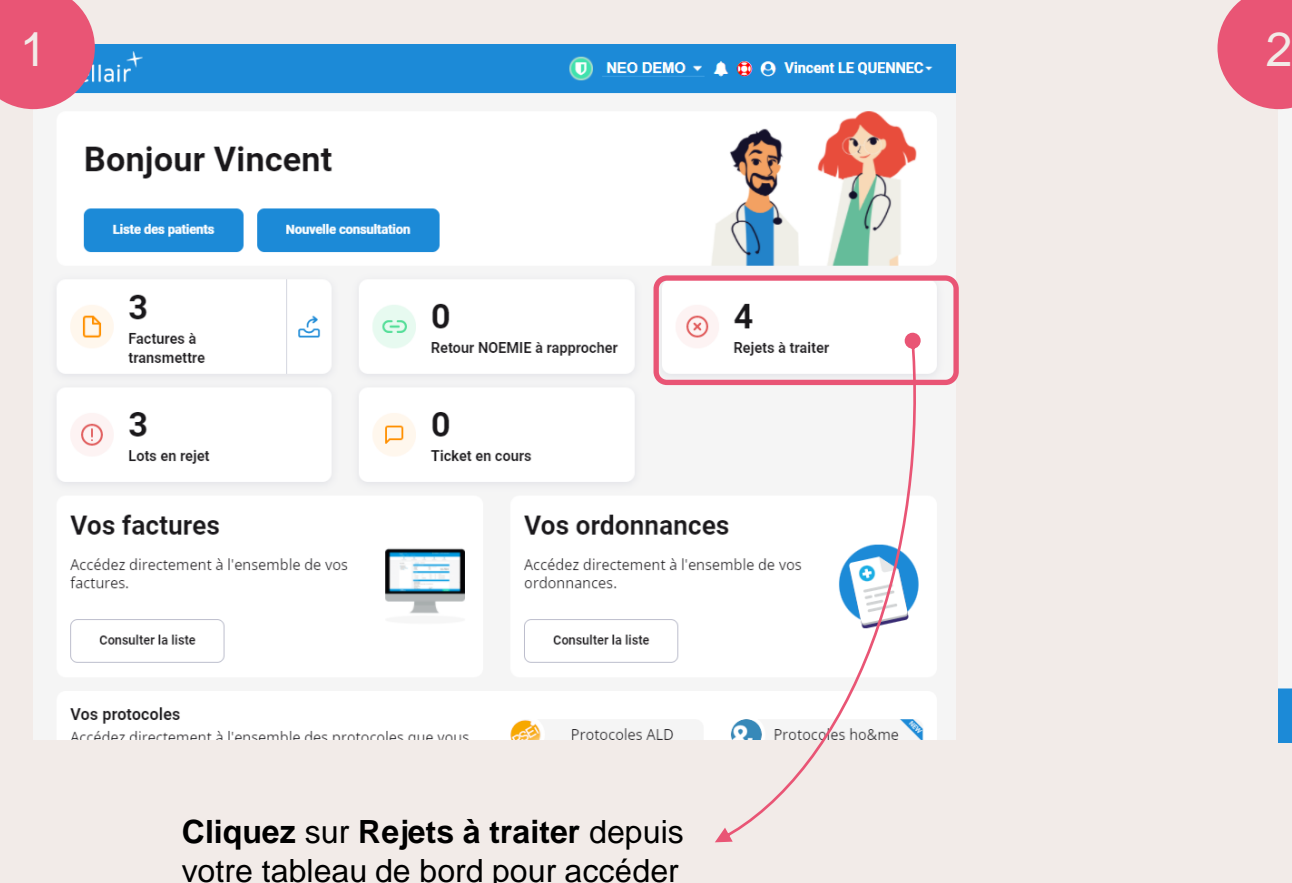

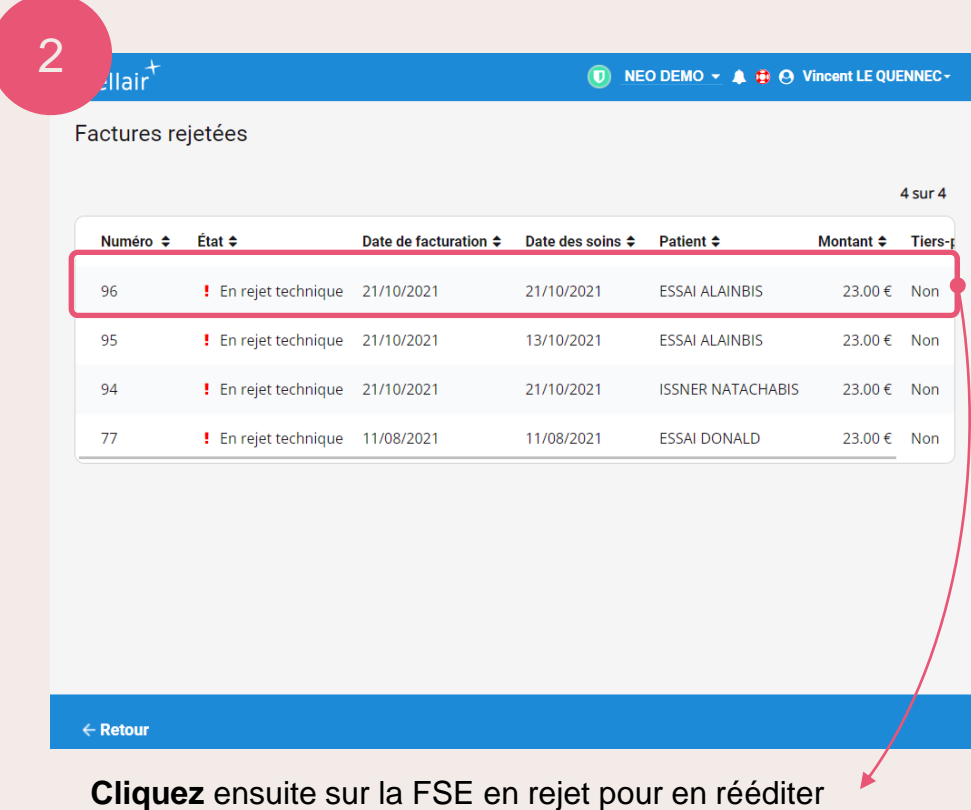

une.

à l'ensemble des rejets.

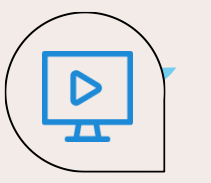

#### **Traitement des rejets : recyclage des FSE rejetées : comment faire** ← [Retour](#page-2-0)

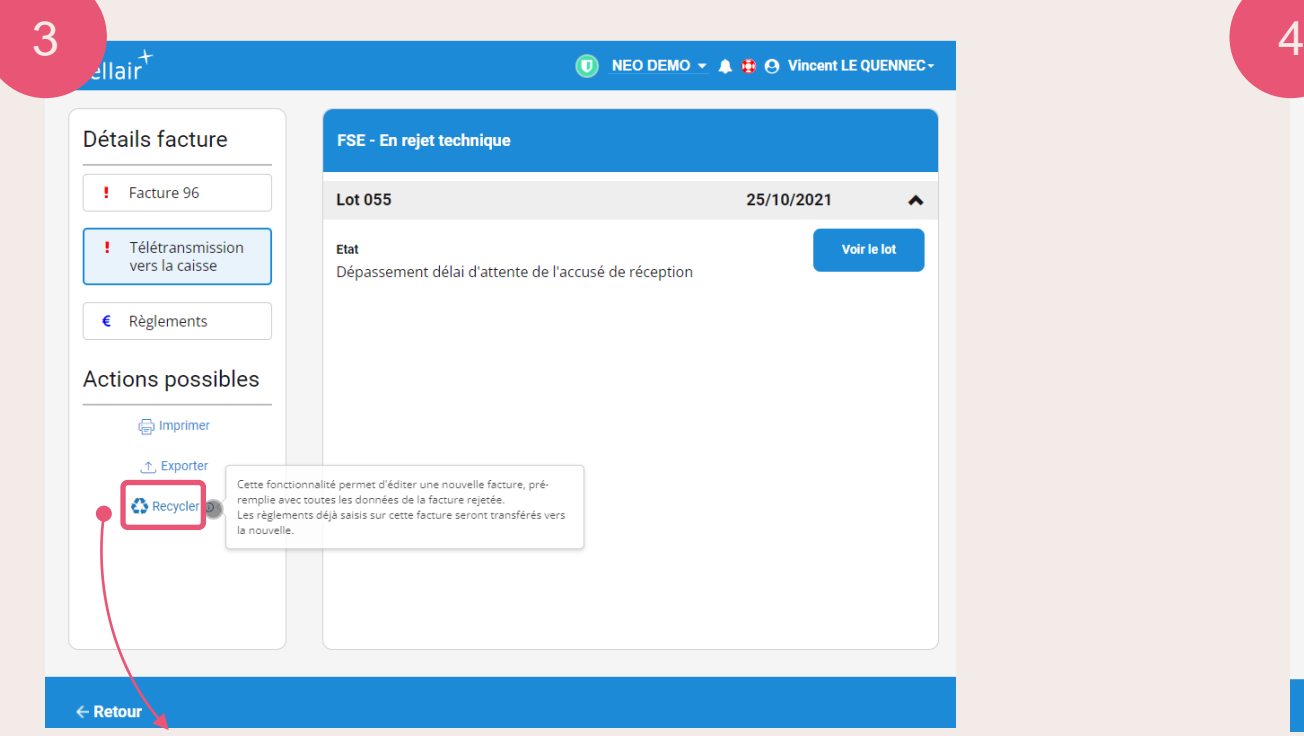

**Cliquez** sur le bouton « **Recycler** ».

Vous retrouverez l'interface de création de feuille de soins classique, préremplie avec tous les paramètres de la FSE que vous recyclez. Il vous suffira de **renouveler** la facture en modifiant, le cas échéant, le paramètre ayant causé le rejet (cotation, prise en charge etc).

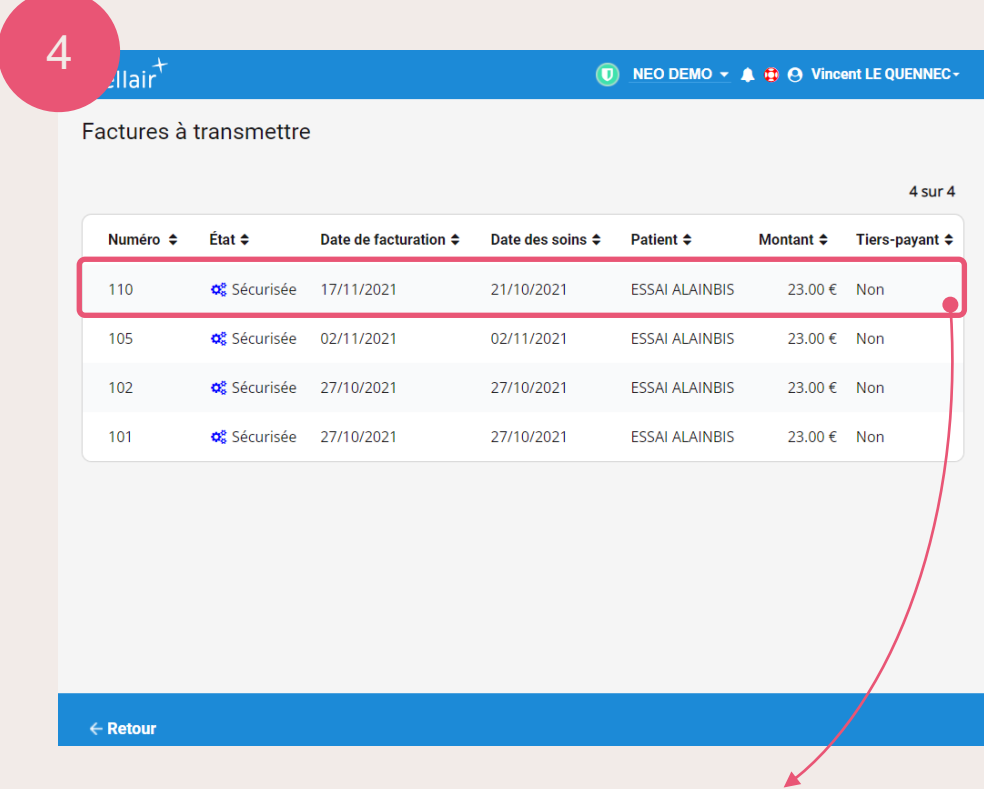

Une fois la **FSE rééditée et sécurisée,** vous la retrouverez avec un **nouveau numéro de facture :** afin d'éviter les doublons et rejets, la date des soins reste identique, seule **la date de facturation** change.

<span id="page-11-0"></span> $\overline{\mathbf{r}}$ 

#### **TP mutuelle : sélection automatique de la formule 52 (100% TM) : comment faire ?** ← [Retour](#page-3-0)

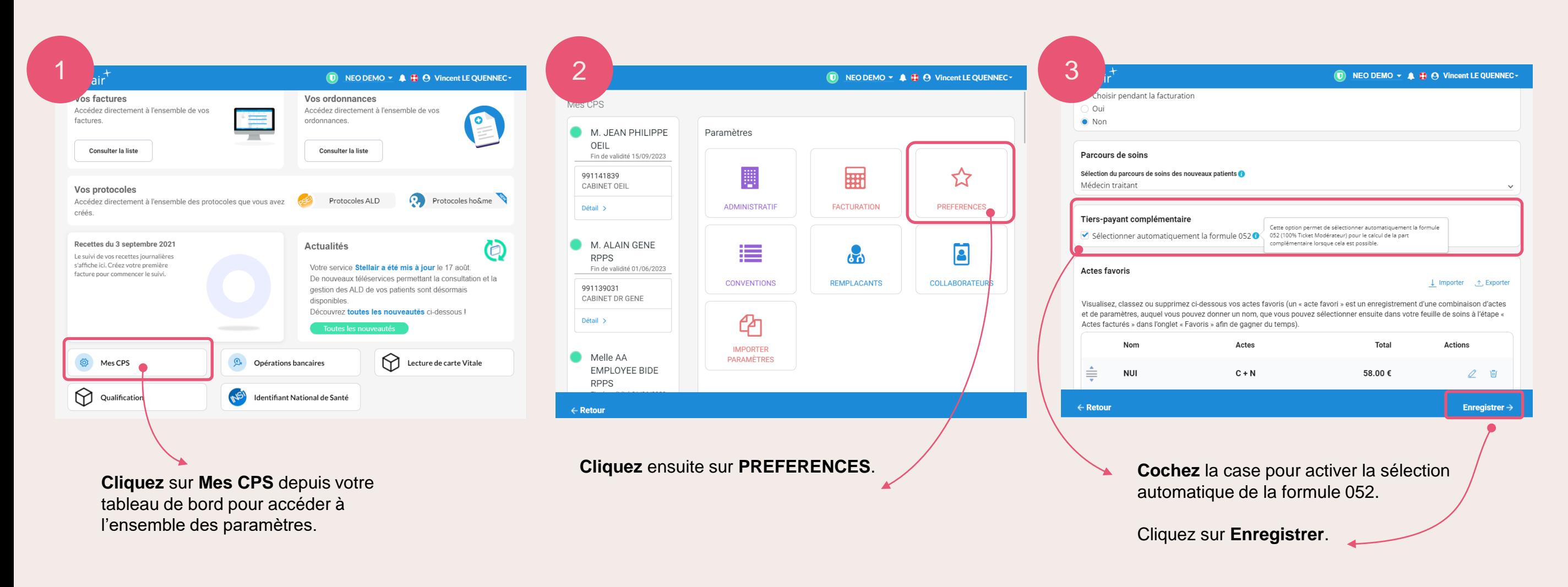

<span id="page-12-0"></span>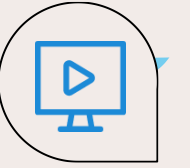

#### **FS papier : pointage manuel des parts AMO/AMC : comment faire ?**  ← [Retour](#page-5-0)

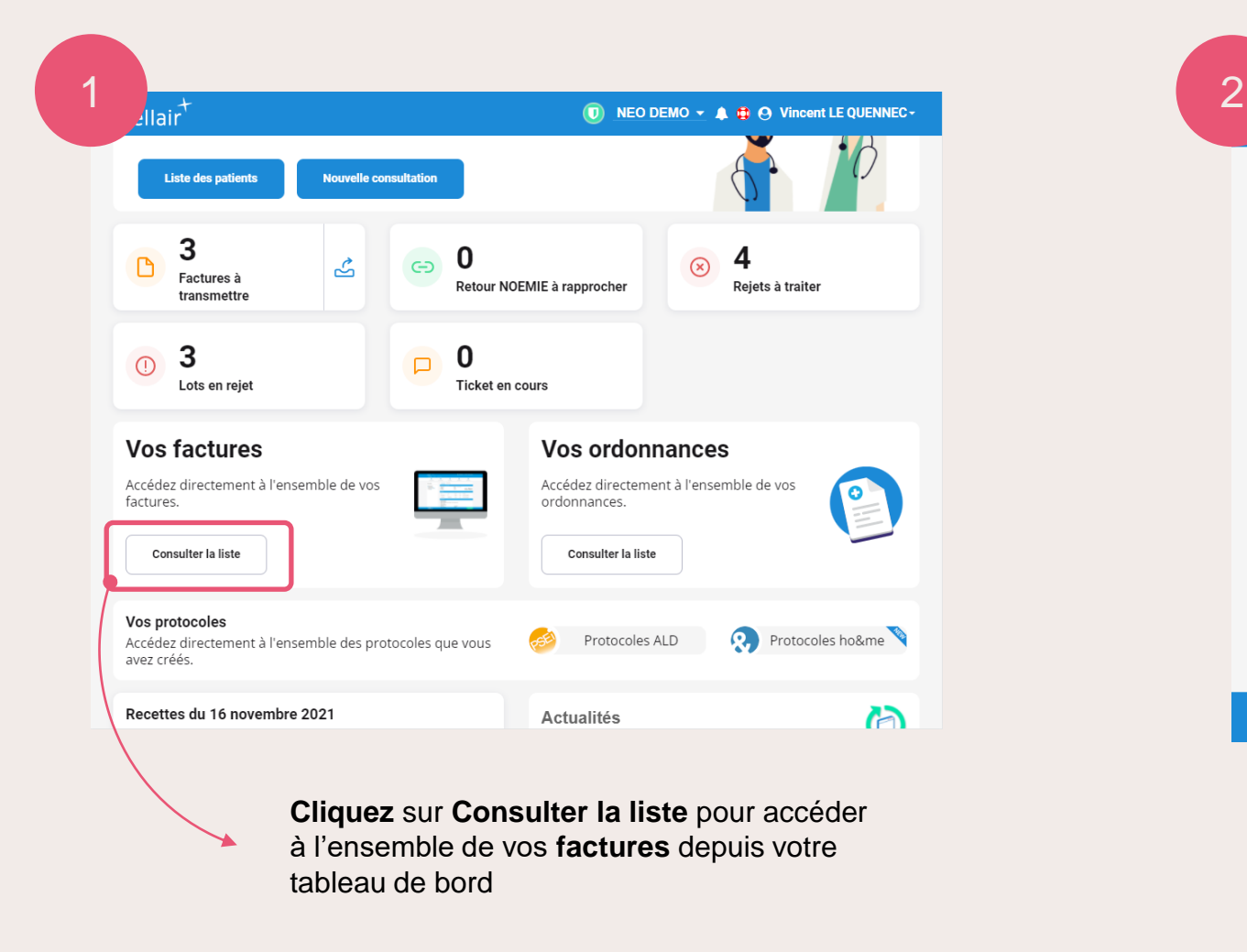

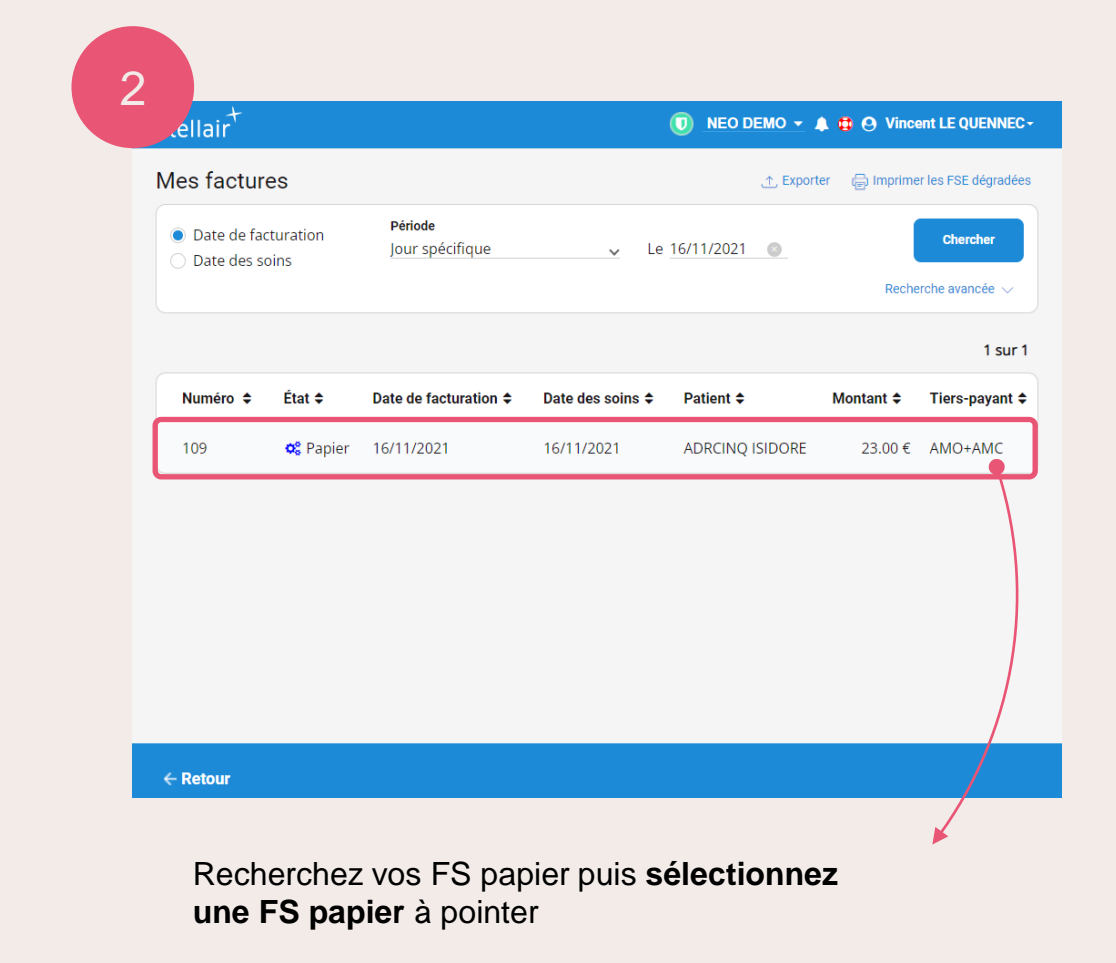

#### ← [Retour](#page-5-0)  $\overline{\mathbf{r}}$

 $\mathbf{D}$ 

## **FS papier : pointage manuel de la part AMO : comment faire ?**

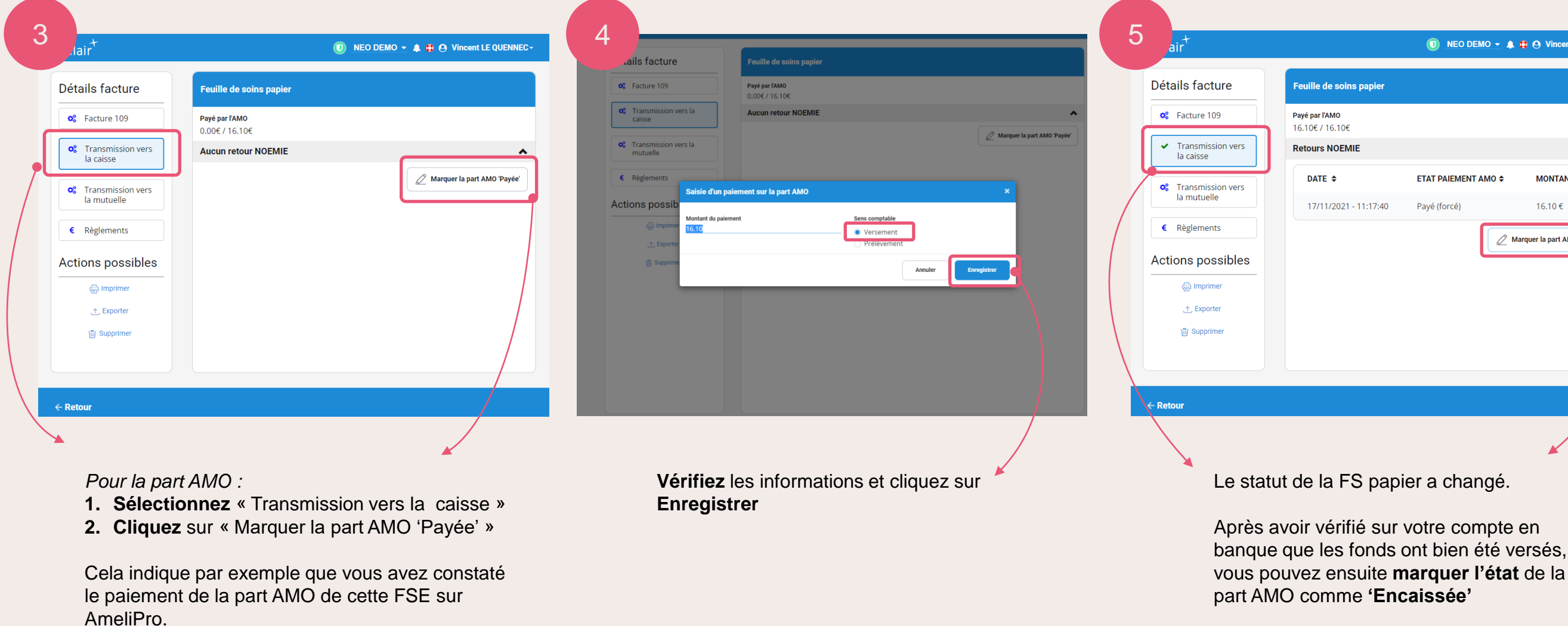

 $\bullet$  NEO DEMO  $\star$   $\bullet$   $\bullet$   $\bullet$  Vincent LE QUENNEC  $\star$ 

**MONTANT**  $\div$ 

16.10€

Marquer la part AMO 'Encaisse

ETAT PAIEMENT AMO  $\div$ 

 $\hat{\phantom{a}}$ 

#### [Retour](#page-5-0)

## **FS papier : pointage manuel de la part AMC : comment faire ?**

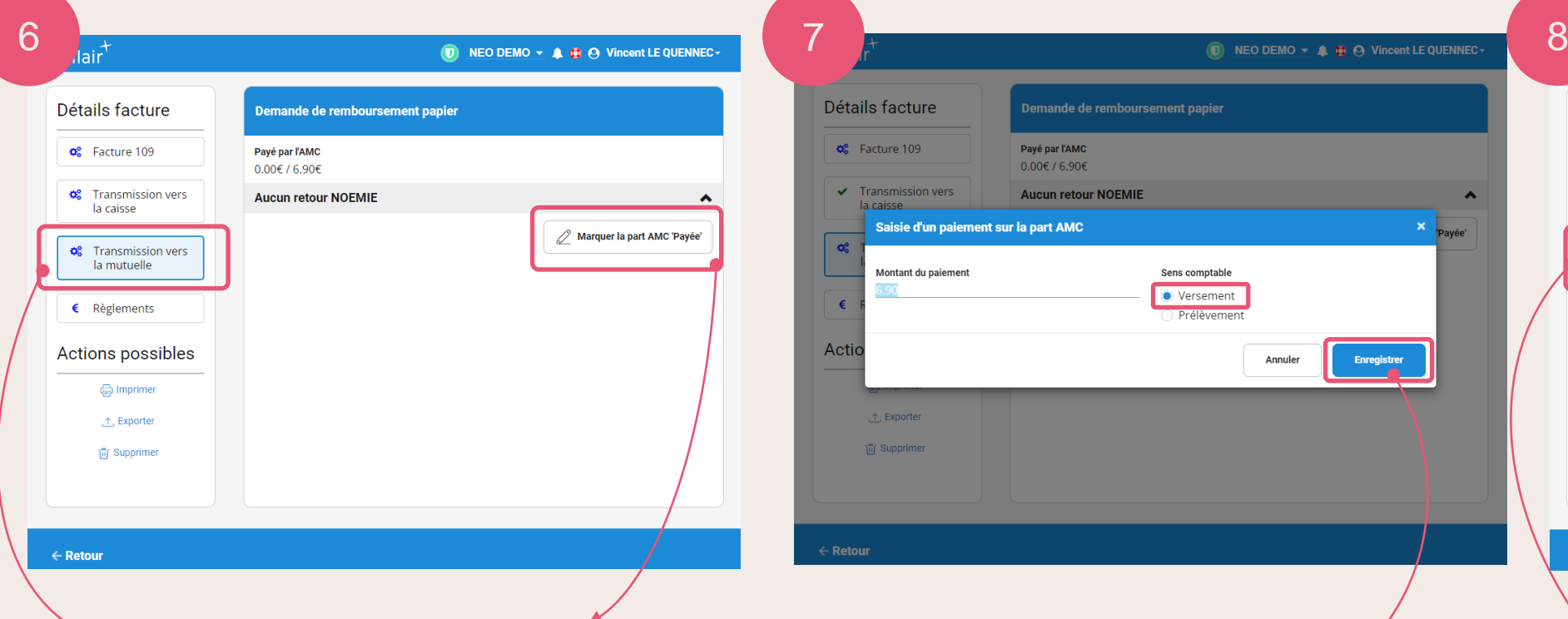

*Pour la part AMC :*

Effectuer la même manipulation sur l'écran mutuelle:

- **1. Sélectionnez** « Transmission vers la caisse »
- **2. Cliquez** sur « Marquer la part AMC 'Payée' »

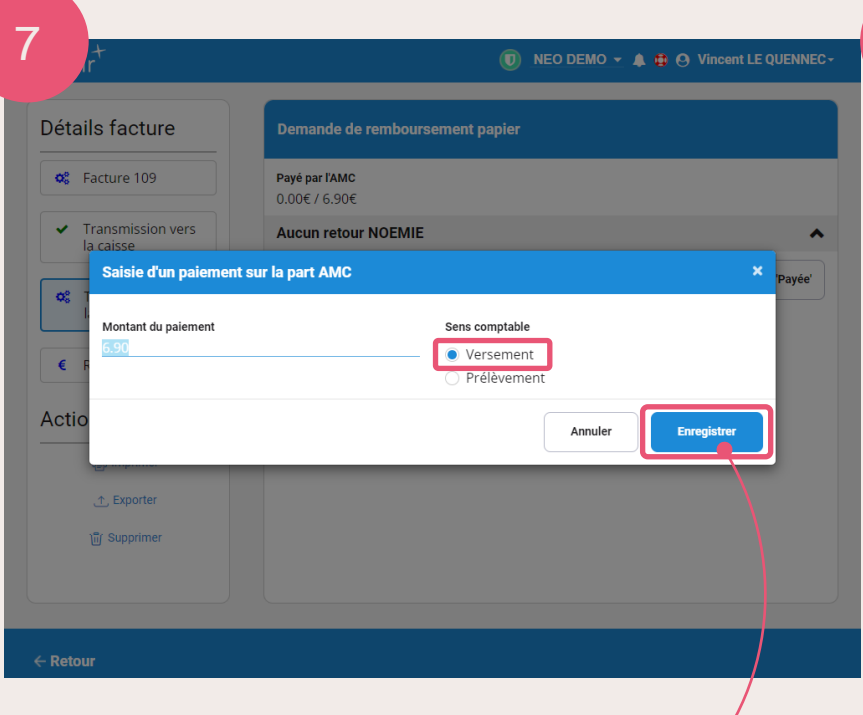

**Vérifiez** les informations et cliquez sur **Enregistrer**

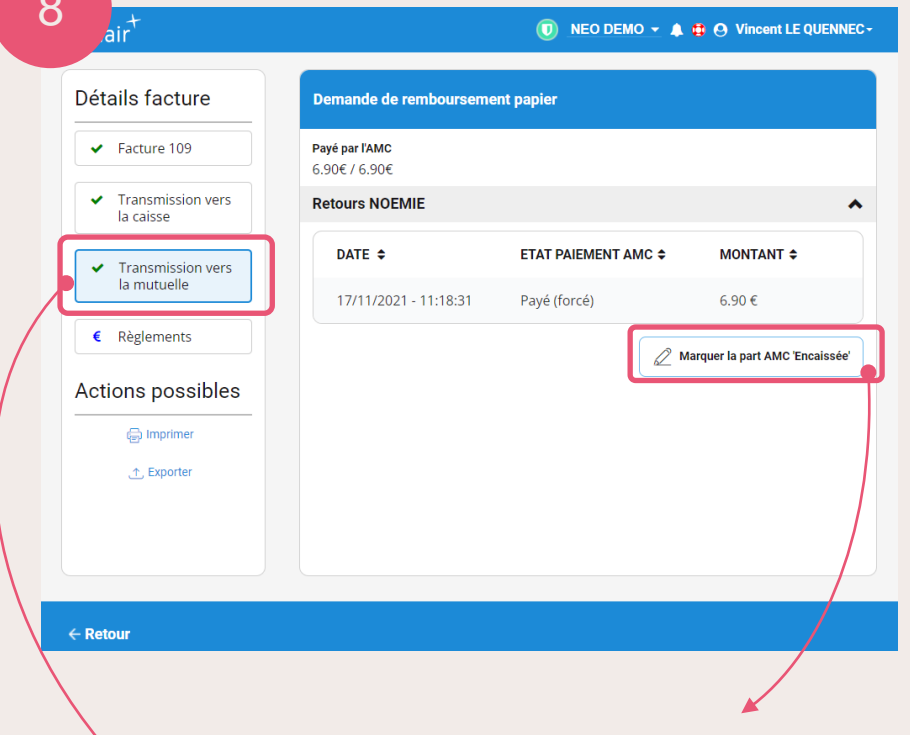

Le statut de la FS papier a changé.

Après avoir vérifié sur votre compte en banque que les fonds ont bien été versés, vous pouvez ensuite **marquer l'état** de la part AMC comme '**Encaissée'**

<span id="page-15-0"></span>[Retour](#page-6-0)

### **Suivi recettes : export de la situation de facturation : comment faire ?**

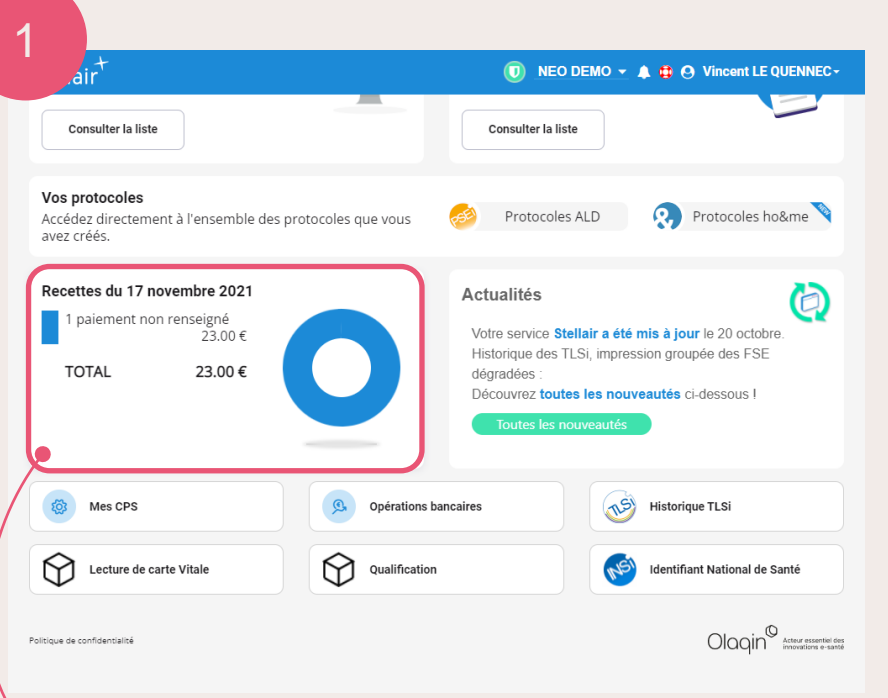

**Cliquez** sur **Recettes du jour** depuis votre tableau de bord pour accéder à l'ensemble de vos factures

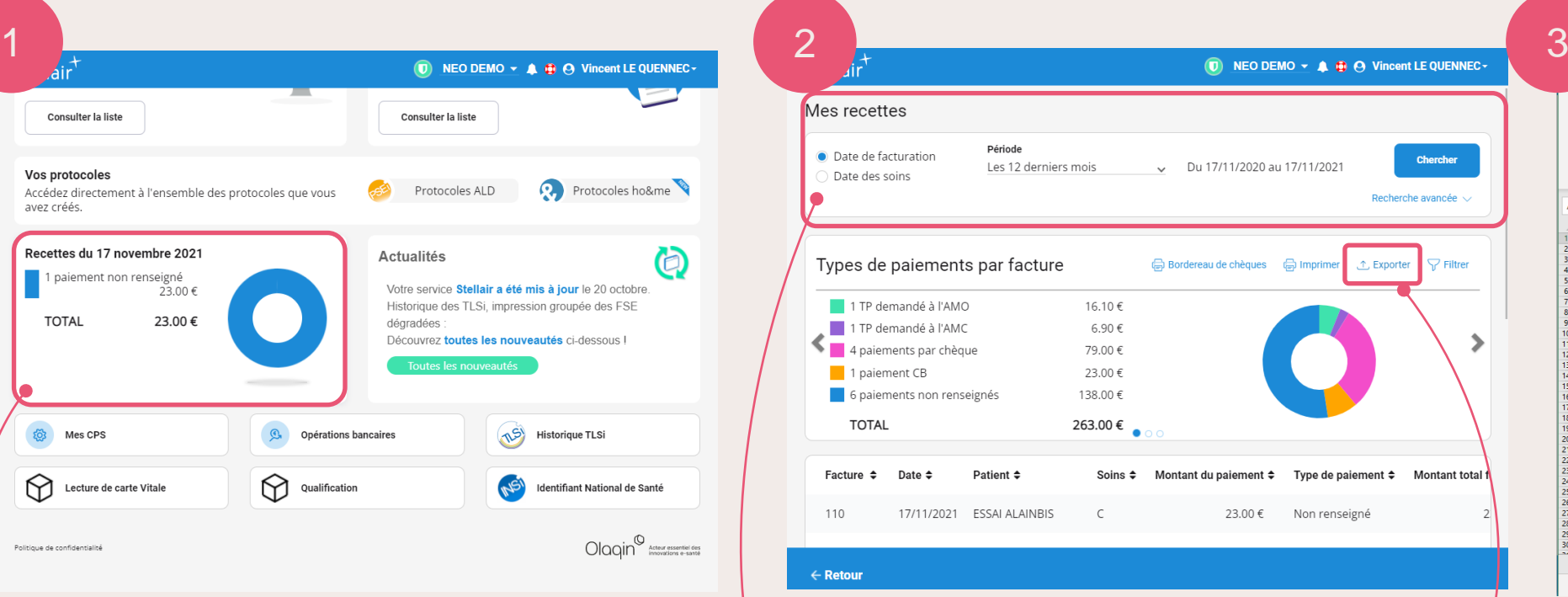

Recherche des recettes :

- **1. Saisissez** les **informations nécessaires**
- **2. Cliquez** sur **Exporter**
- **3. Le fichier** se télécharge au format **Excel**

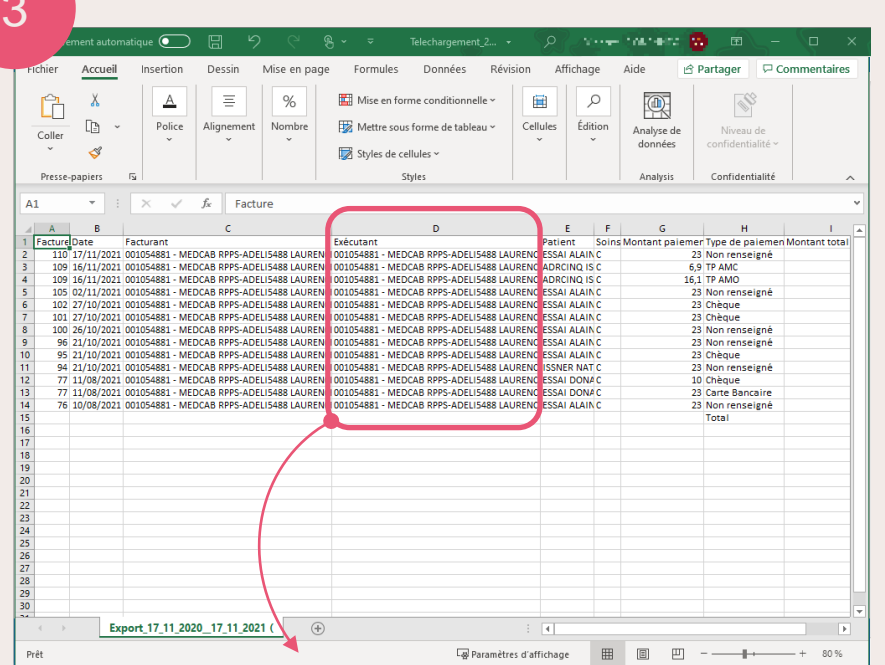

La colonne **Exécutant** avec le **numéro ADELI** ayant servi à la sécurisation de la FSE apparait désormais dans l'export.

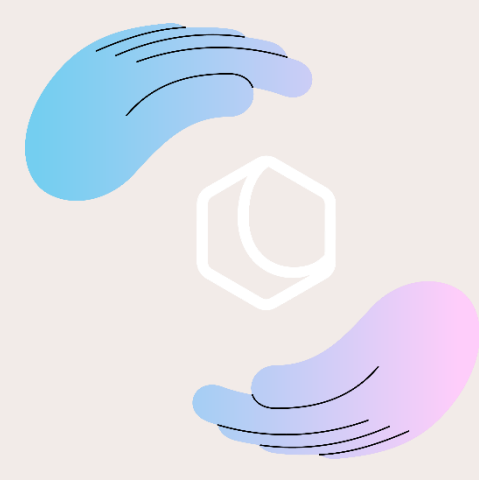

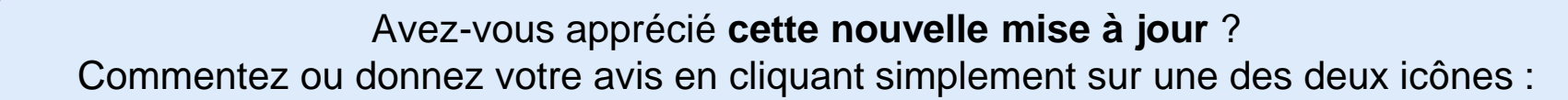

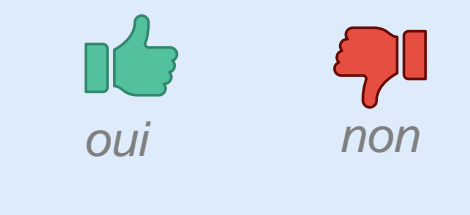

Merci pour vos retours !

Olaqin 28 quai Gallieni 92150 Suresnes [www.olaqin.fr](http://www.olaqin.fr/)

 $0000$